# midi2style

- program for konvertering af MIDI-filer til YAMAHA PSR stylefiler

Kom i gang Version 5.0

© 2002-2013 Jørgen Sørensen Web site: [http://www.jososoft.dk/yamaha/software/midi2style](http://home7.inet.tele.dk/js/midi2style) E-mail: js@jososoft.dk

© 2002-2013 http://www.jososoft.dk/yamaha/software/midi2style Page 1 of 8

## **midi2style – Kom i gang**

## **Trin 1. Forberedelser**

I den Trin-for-trin vejledning vil vi bruge filen **[amazgrace.mid](Documents%20and%20SettingsJørgenDokumny2home2000midi2styleamazgrace.mid)** til konvertering. Denne fil er på midi2style web sitet på **http://www.jososoft.dk/yamaha/software/midi2style** Gå til Sample Conversions siden. Højreklik på linket til filen og vælg "Gem destination som…". Gem filen og følg instruktionerne herunder.

# **Trin 2. Åbn midi2style programmet fra Start | Programmer.**

Du vil under arbejdet med programmet få meddelelser i statuslinien i bunden af Hovedvinduet.

Hvis meddelelsens baggrund er grøn fungerer alt som det skal.

En gul baggrund viser en advarsel. Normalt betyder det, at du skal være påpasselig her – eller du skal vente...

En rød baggrund viser en fejl. Du forsøger sandsynligvis at udføre en ulovlig handling. Normalt vil arbejdet bare blive afvist.

For yderligere information bedes du læse online hjælpen.

Tryk på F1 tasten vil åbne det emne i hjælpen, der passer til det den operation, der sker i det aktive vindue.

# **Trin 3. Vælg menu Filer og klik Åbn MIDI-fil.**

Find filen amazgrace.mid som du lige har downloadet og klik Åbn i Fil-dialog-vinduet. Programmet vil nu indlæse og analysere denne MIDI-fil. Når programmet er klar vil nedenstående besked blive vist i statuslinien:

Klar til at afspille MIDI fil og til at sætte konverteringsparametre. Vælg keyboardmodel i menu Diverse | Setup.

Indstil keyboard-model i menuen Diverse | Setup.

Dette skal gøres for at undgå valg af instrumenter (voices) som ikke findes i den keyboard-model du planlægger at bruge stylen i.

Vælg MIDI-enhed til afspilning i menuen Funktioner | Opsætning.

## **Trin 4. Vælg menu Filer og klik MIDI-filegenskaber.**

Nu vil vi se på indholdet i filen, mest på aktiviteten i MIDI-kanalerne.

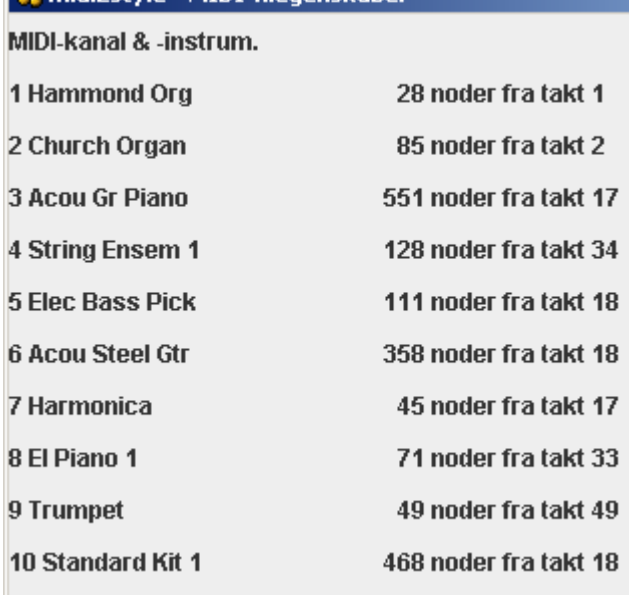

h midi2style - MIDI-filegenskaber

Vi bemærker at der er mest aktivitet i kanalerne 3, 4, 5, 6 og 10.

Normalt vil de kanaler med mest aktivitet være at foretrække til stylen, men ingen regler uden undtagelser. (Ok, kanal 10 skal være "trommer og percussion".)

Men hvordan vælges de andre instrumenter?

Vi har kun 2 tromme-kanaler og 6 "normale" instrument-kanaler i en style-fil.

I denne MIDI-fil har vi 1 tromme-stemme og 9 "normale" instrument-kanaler.

Det betyder, at der skal ses bort fra 3 "normale" instrument-kanaler.

Lad os lytte til MIDI-filen for at få nogle ideer til det videre arbejde.

Luk først MIDI-filegenskaber vinduet.

## **Trin 5. Vælg menuen Indstillinger og klik Afspiller og Partvælger**

Når vinduet er åbent klik da på knappen "Afspil/Loop" for at høre MIDI-filen.

Der er en flot orgel-intro i MIDI-filen.

Faktisk har vi to orgler i introen: Drawbar Organ i kanal 1 og Church Organ i kanal 2.

Disse kunne blive gode intro-parter i stylen.

Men disse to kanaler spiller melodi-linien; og melodi-linier vil normalt ikke kunne bruges i Main og Fill parter. I disse style-parter forventes det, at du selv spiller melodi-linien!

Nu har vi dilemmaet:

- Hvis vi ønsker at bruge melodi-linie kanalerne (1 og 2) i stylen, må vi se bort fra kanalerne 7, 8 og 9 eller nogle andre mere aktive kanaler.

- Vi kunne se bort fra melodi-linier i intro'er og ending'er og bruge 2 af de 3 kanaler vi så bort fra ovenfor (kanal 7, 8 og 9).

Jeg beslutter at bruge kanal 1 og kanal 2 som melodi-linier i intro'er og ending'er (eller i det mindste i nogle af dem).

(En konvertering, der ikke bruger melodi-linierne kan findes på siden "Sample Conversions").

Nu vil vi finde de "takt-blokke", der skal bruges som parter i stylen.

Først Fravælger(muter) jeg kanal 1, 2, 7, 8 og 9 ved at klikke på kanalerne i den venstre kolonne og "checke" Fravælg (Mute) checkbox'en.

De to første kanaler er valgt til at spille melodi; og de sidste 3 er de mindst aktive kanaler.

Start nu med at spille blokke af takter for at finde gode "loop" main parter. Dette **er** bare at prøve sig frem! Bemærk, at takt-nummeret for den takt der spilles, vises i status-linien i Hovedvinduet.

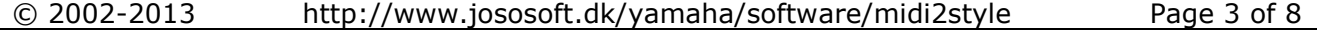

Efter nogle forsøg med afspilleren, synes jeg at 4 takter fra takt 18 kan bruges som Main A part. Dette ser sådan ud:

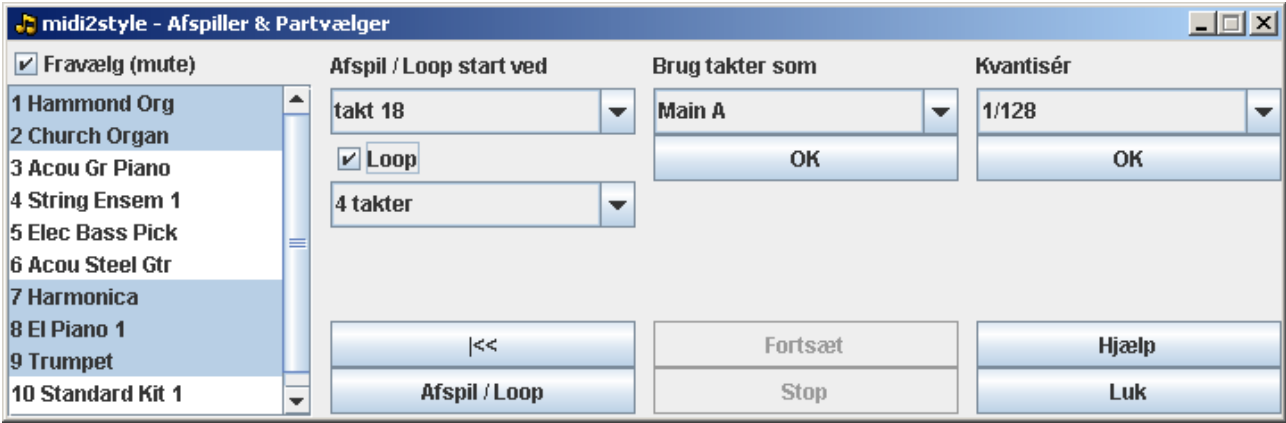

Vælg nu "Main A" under overskriften "Brug takter som" og klik OK-knappen. Dette valg overføres nu til den nederste del af hovedvinduet:

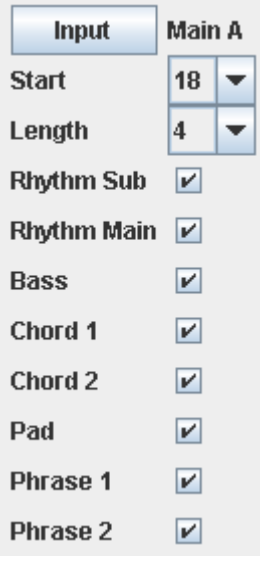

Fortsæt med de øvrige parter med samme fremgangsmåde. Dette er det allervigtigste i style-fremstillingen – og det tager tid. Vær tålmodig... Jeg ender op med disse valg:

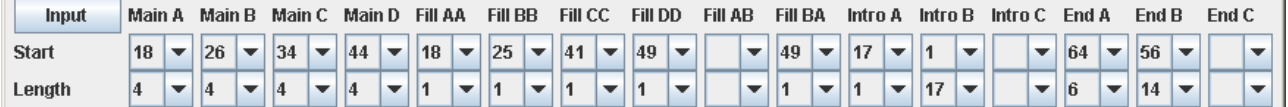

Bemærk, at jeg kun har valgt 2 Intro'er og 2 Ending'er.

Det er et problem at lave flere end en af disse parter, da der jo kun er en af hver i den MIDI-fil vi konverterer! Bemærk, at disse indstillinger også kan laves direkte i Hovedvinduets nederste del. Når alt dette er gennemført, luk da Afspiller og Partvælger vinduet.

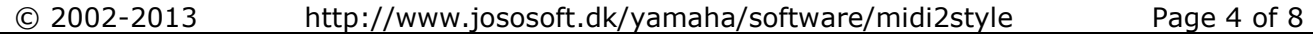

# **Trin 6. Tilbage til Hovedvinduet.**

I det foregående trin besluttede vi, at bruge kanal 10 som tromme-kanal.

Derudover besluttede vi at bruge kanal 1 og kanal 2 som melodi-linier i intro'er og ending'er (det vender vi tilbage til om lidt) samt kanal 3, 4, 5 og 6.

De sidste 6 kanaler kan nu tilknyttes en hvilken som helst af de "normale" instrument-kanaler i stylen. Jeg beslutter at bruge:

- Kanal 10 som Rhythm Main (det skal være sådan)
- Kanal 5 Pick Bass som Bass
- Kanal 3 Grand Piano som Chord 1
- Kanal 6 Steel Guitar som Chord 2
- Kanal 2 Church Organ som Pad
- Kanal 1 Drawbar Organ som Phrase 1
- Kanal 4 Strings 1 som Phrase 2

Disse indstillinger foretages ved at vælge kanal under overskriften "Vælg MIDI kanal" og klikke "Tilføj"-knap.

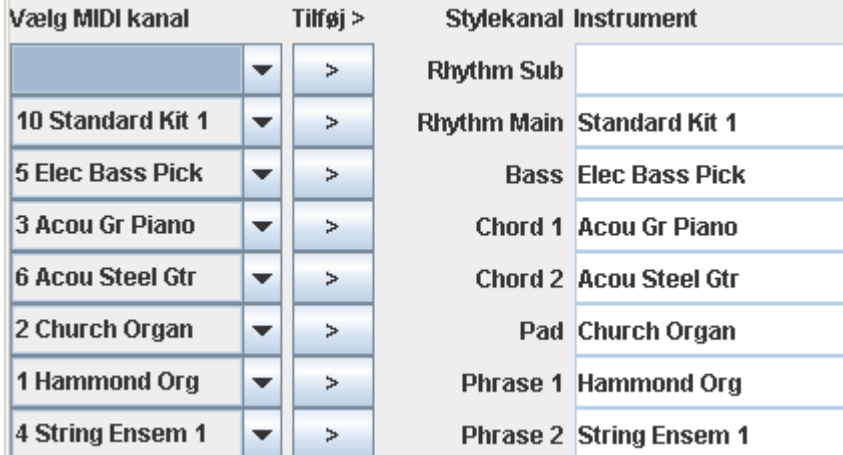

Når en kanal vælges vil kanalens øvrige indstillinger blive overført til de øvrige kolonner i den øverste halvdel af Hovedvinduet.

#### **Trin 7. Vælg menuen Indstillinger og klik Generelle indstillinger.**

Jeg tilføjer:

- Count In til Intro A.
- Copyright tekst (denne vil blive gemt efter første brug som en standard copyright-tekst).

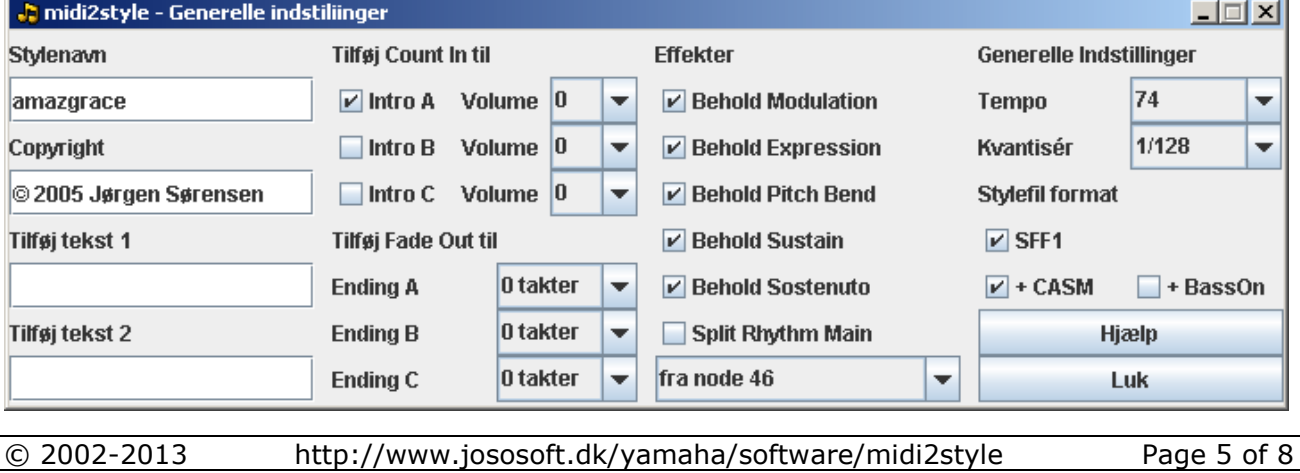

joso<br>soft

Alle andre indstillinger er standard-indstillinger. Der er ingen grund til at bekymre sig om dem lige nu!

Luk dette vindue.

## **Trin 8. Vælg menuen Indstillinger og klik Tempo-indstillinger.**

Bemærk, at jeg her tilføjer Ritardando til Ending A og Ending B. Begge over 2 takter og sluttende i halvt tempo (50 %).

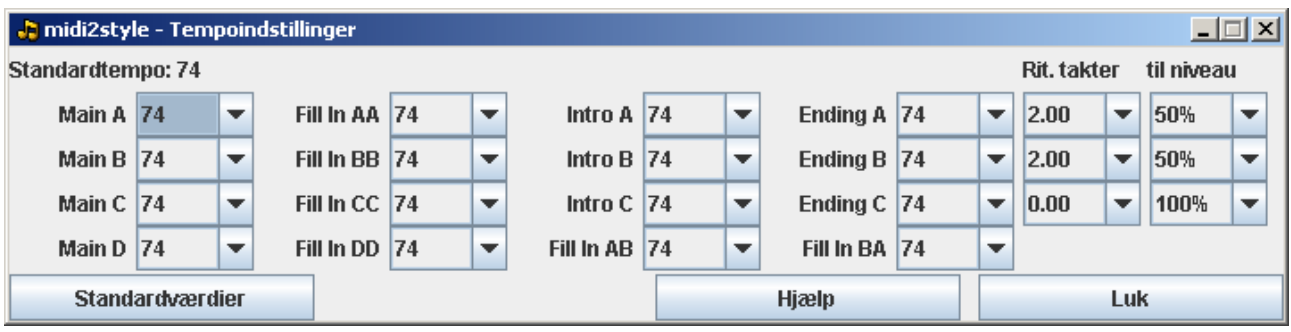

Luk dette vindue.

#### **Trin 9. Vælg menuen Indstillinger og klik Melodiske part indstillinger.**

Nu skal vi vælge Pad (kanal 2: Church Organ) og Phrase 1 (kanal 1: Drawbar Organ) til at spille melodi-linier og tilføje disse indstillinger til Intro B, Ending A og Ending B parterne.

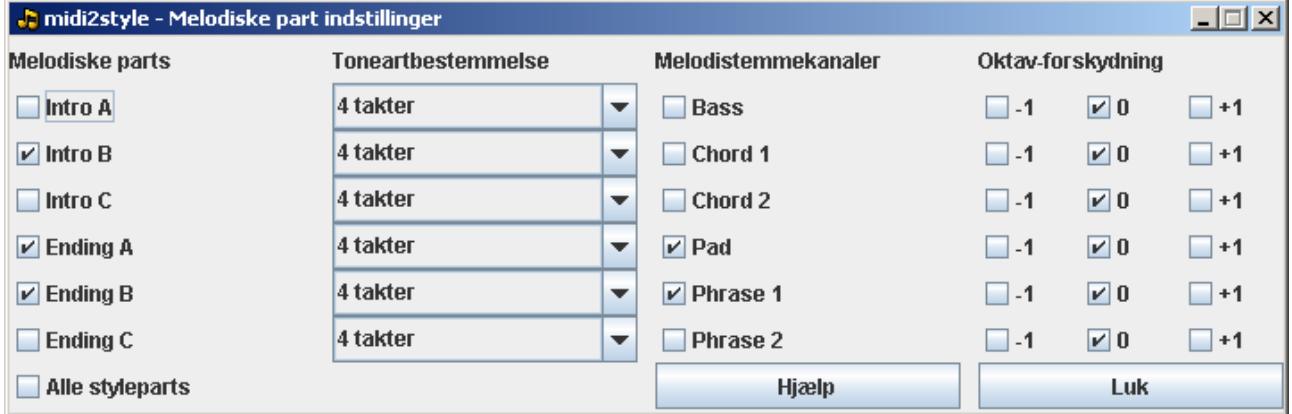

Bemærk, at i den nederste del af Hovedvinduet vil Pad og Phrase 1 kanalerne kun være valgt i de parts, der er valgt ovenfor.

Luk dette vindue.

#### **Trin 10. Vælg menuen menu Proces og klik Konvertér.**

MIDI-filen vil nu blive konverteret efter de valgte indstillinger. Vent venligst...

## **Trin 11. Vælg menuen Proces og klik Styleafspiller.**

Test style-parterne og find ud af hvad der skal ændres. Luk Styleafspiller-vinduet.

## **Trin 12. Tilbage til Hovedvinduet.**

Jeg laver nogle ændringer:

- Jeg justerer nogle af volumen-indstillingerne i den øverste del af hovedvinduet.

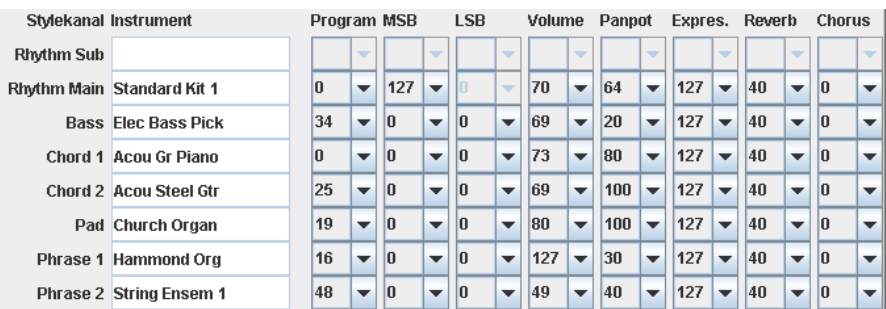

- Jeg fravælger (muter) Chord 1 (Grand Piano) i Main A og Intro A parterne i den nedre del af hovedvinduet.

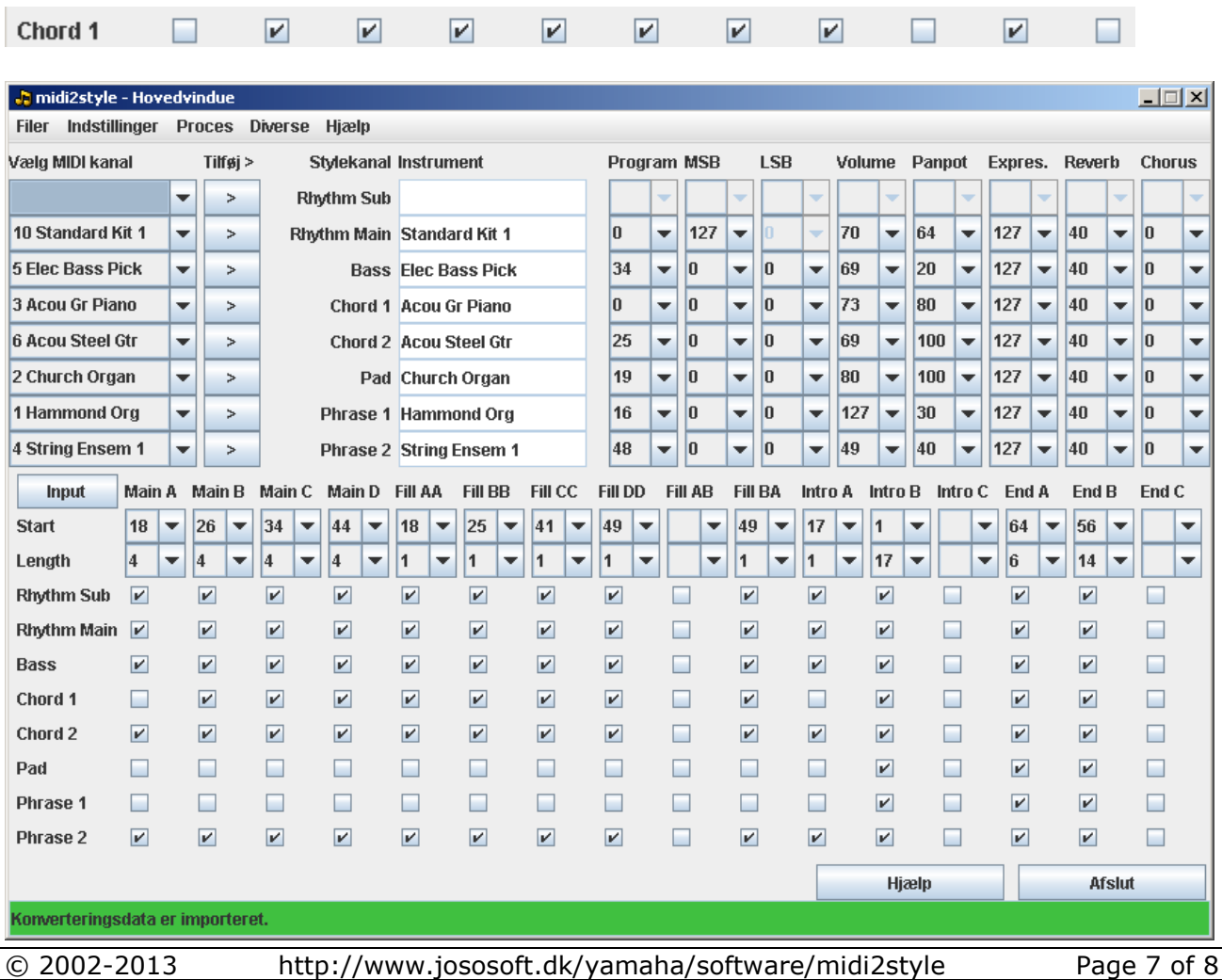

Ļ.

## **Trin 13. Vælg menuen menu Proces og klik Konvertér.**

MIDI-filen vil nu blive konverteret efter de ændrede indstillinger. Vent venligst... Gå nu 2 trin tilbage og afprøv stylen i Styleafspiller.

# **Trin 14. Vælg menuen Filer og klik Gem Style-fil.**

Gem din på computer (harddisk eller diskette).

Test stylen på dit keyboard.

Hvis det er nødvendigt, så ændr på indstillingerne i et eller flere af foregående trin, og konvertér igen. MIDI-filen bliver i computerens hukommelse indtil "Åbn MIDI-fil" klikke næste gang.

# **Trin 15. Vælg menuen Filer og klik Eksportér konverteringsdata.**

Eksporter dine konverteringsdata til en fil.

Du kan importere de eksporterede (gemte) konverteringsdata hvis du på et senere tidspunkt vil ændre noget i konverteringen.

Denne dataimport gennemføres ved Importér konverteringsdata under Filer-menuen.

Konverteringsdata kan kun bruges til den MIDI fil, de oprindelig er blevet eksporteret fra. Nu kan du afslutte midi2style programmet.

## **Trin 16. Tillykke!**

Du er færdig!

Hvis du ønsker at modificere stylen, så:

- Åbn midi2style
- Åbn MIDI-filen
- Importér konverteringsdata
- Modificér dine indstillinger
- Konvertér
- Test stylen
- Gem stylen
- Eksportér konverteringsdata